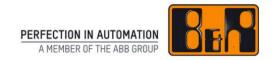

# **B&R Material Return Portal**

## **B&R Material Return Portal**

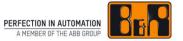

The B&R Material Return Portal is an application that allows B&R customers to record, process and track reclamation and repair cases via the B&R homepage.

And all this can be accomplished with minimum effort.

#### Contents

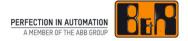

- Overview of the workflow
- Value for B&R customers
- Requirements, user roles and Login
- Structure of the B&R Material Return Portal
  - Order overview
  - Search
  - Elements of a material return order
- How to use the B&R Material Return Portal
  - New order
  - Change order
  - Release order (Order summary)
  - Print delivery note
  - Accept cost estimate
  - Complete order
  - Cancel order
  - Technical Support
- Log off

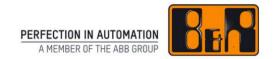

# Overview of the workflow

## Overview of the workflow

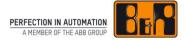

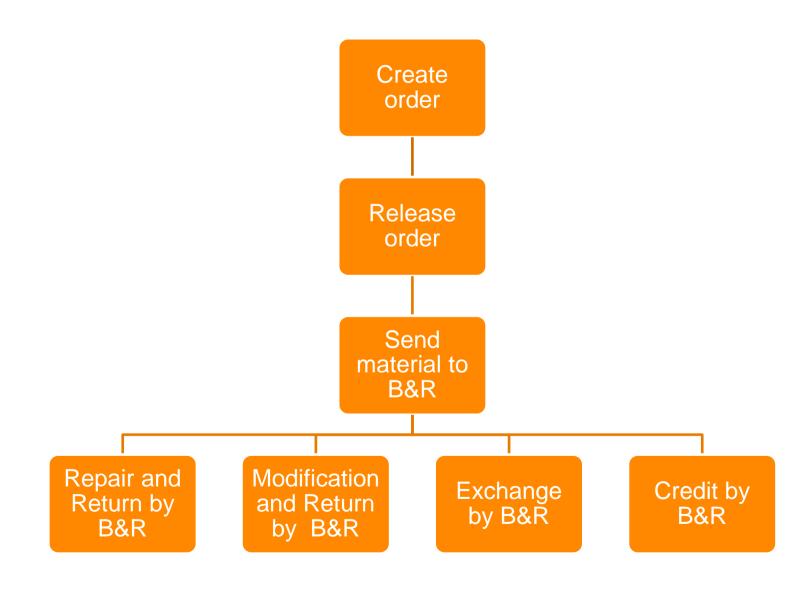

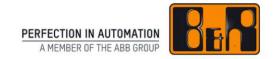

# **Value for B&R customers**

## Value for B&R customers

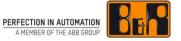

- Complete and real-time transparency throughout all steps of the repair process
- One interface for the entire reclamation workflow
- Shorter information paths and continuous information flow
- Faster error localization with online documentation
- Time-saving for the customer's own reclamation handling: A printed material return order from portal serves as delivery note
- Use of paper printouts only when really needed

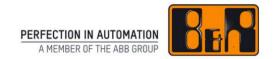

# Requirements, user roles and Login

# Requirements

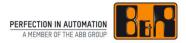

- Google Chrome 23 or higher
- Safari 6 or higher
- Internet Explorer 9 or higher
- Mozilla Firefox 17 or higher
- Opera 15 or higher
- Android 2.3 or higher
- iOS 5 or higher
- Windows Phone 8 or higher

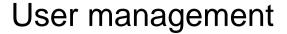

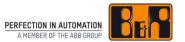

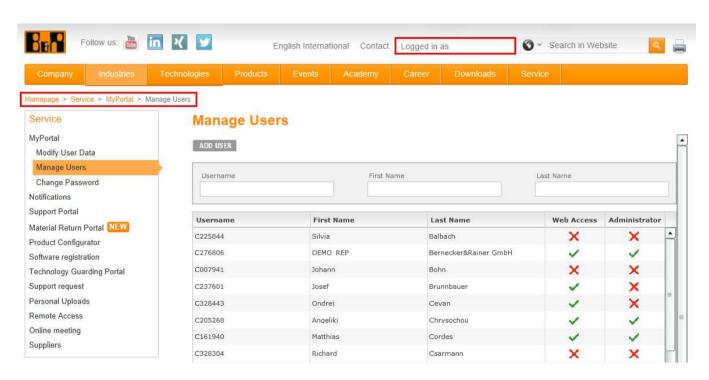

- Activation of first administrator by B&R
- Activation of as many users as needed by administrator

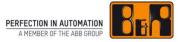

To use the B&R Material Return Portal, it is necessary to enter a user role in the user management

#### Various user roles:

- Service engineer
  - Recording and displaying
- Material return order processor
  - Like the service engineer, plus:
  - Order cancellation
  - Order placement
  - Cost estimate acceptance/rejection
  - Close of repair case

- Service manager
  - Like the material return order processor
  - Reserved for future functions (e.g. QM statistics)

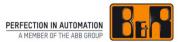

The B&R Material Return Portal can be opened via the B&R website www.br-automation.com

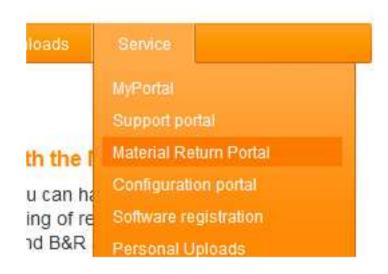

Enter user name and password to log in

| Login      |       |
|------------|-------|
| Username * |       |
| Password * |       |
|            | Login |

# Forgot password

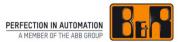

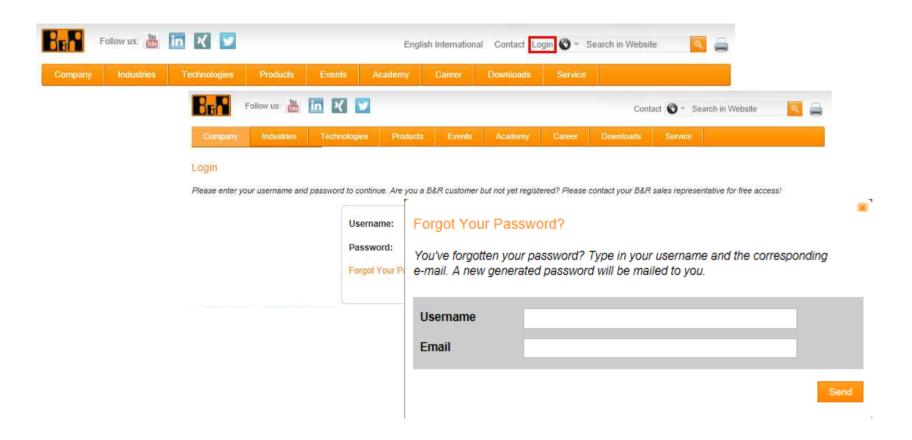

A new password can be requested on the B&R Homepage www.br-automation.com

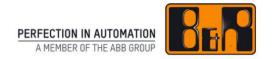

# Structure of the B&R Material Return Portal

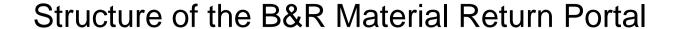

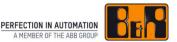

- Order Overview
- Search
- New Order

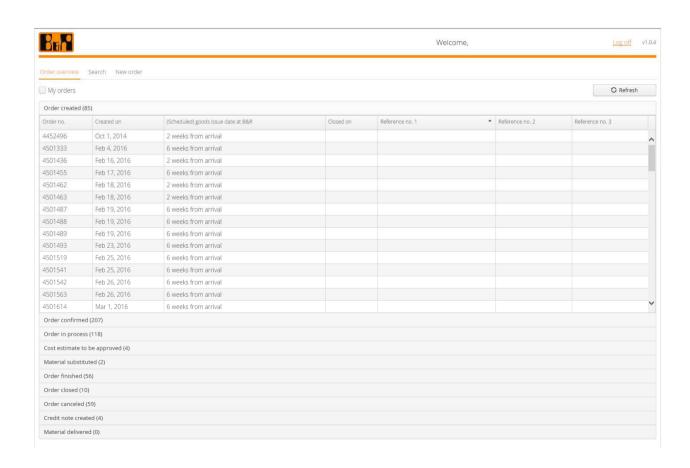

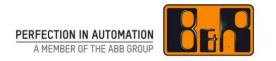

# **Order Overview**

Structure of the B&R Material Return Portal

#### **Order Overview**

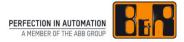

- Order Overview is divided according to status in order to track order progress
- "My orders" → only orders created by the user are shown
- Click once to display order
- Change the sort order by clicking on a column header
- Refresh the Order Overview
- Display all material return orders
- Closed and canceled orders will only be shown for 6 months after being closed or canceled

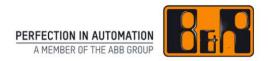

# Search

Structure of the B&R Material Return Portal

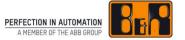

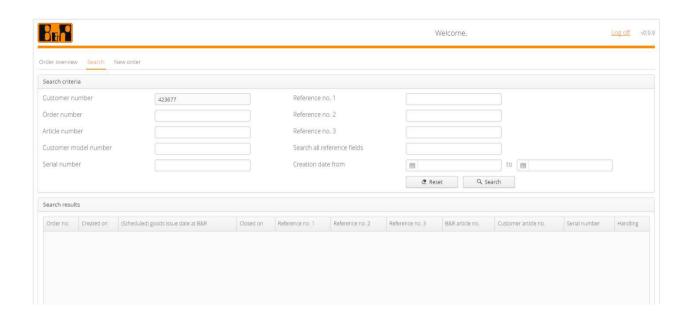

- Search according to various criteria
- Start the search by clicking on the "Search" button
- Click once to display details for a order

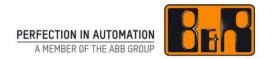

# Elements of a material return order

Structure of the B&R Material Return Portal

## Elements of a material return order

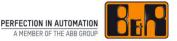

- Order Status (e.g. Order in process)
- Order functions (e.g. Release Order)
- Order data
  - Header data
  - Item data
- Order documents
- Order log

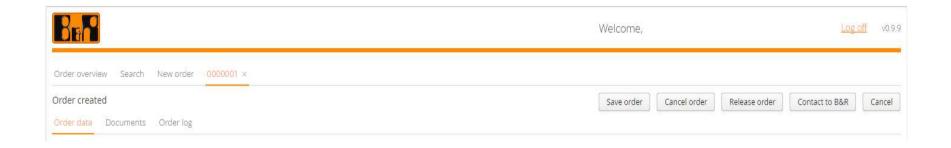

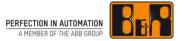

#### Header data

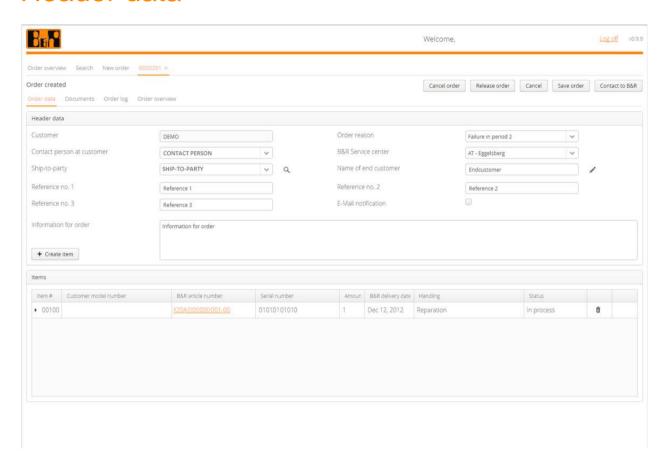

The header data contains data valid for the entire order

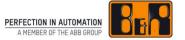

#### Header data – Part 1

- Contact person at customer: responsible for the repair case
- Ship-to-party: After successfully repairing the article it is sent to the address
- Order reason:
  - Transport damage: the article was damaged during transport
  - Warrenty claim during installation: the module stopped working during installation
  - Warrenty claim item operating in field: Module failed during active operation
  - Repair of item operating in the field: Module failed during active operation
  - Unknown: Any other reason for the claim/repair

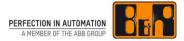

#### Header data – Part 1

- B&R Service center: You will send the article to this B&R site.
  Repairs are carried out centrally by the B&R Servicecenter in Eggelsberg
- Reference no. 1 − 3:
  - customer's own references
  - possibility of choosing your own descriptions
  - Change of descriptions → E-Mail to <u>service.portal@br-automation.com</u>
  - Example for own descriptions: order number instead of reference 1
- Name of end customer: name of the final customer

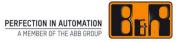

#### Header data – Part 1

- E-Mail notification: Contact person receives e-mail notification of relevant actions: Arrival of repair material at B&R, Cost estimate created, Repair complete
- Information for order: Circumstances under which failure occurred

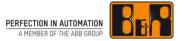

#### Item data

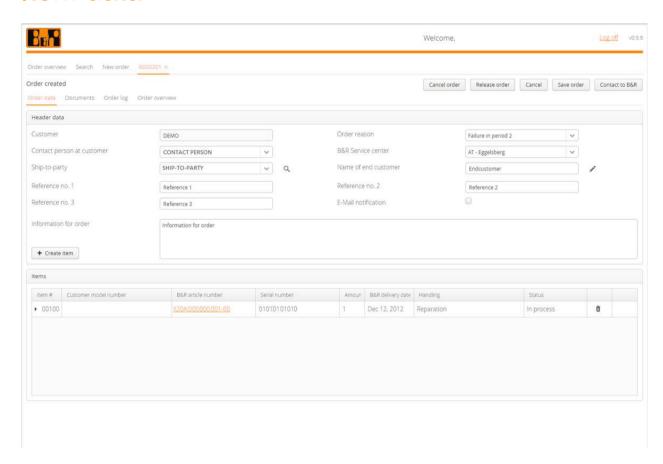

In the item data you will find information which applies to the specific item

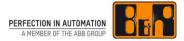

#### Item data

- Item #: B&R item number
- Customer model number: your article number for the item
- B&R article number: B&R article number for the item.
- Serial number: entered serial number
- B&R delivery date: original delivery date of the serial number by B&R
- Handling: handling type chosen for the item
- Status:
  - Open: Item in process
  - Closed: Item is completed
  - Irreparable: Item is not repairable

## Order documents

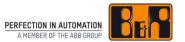

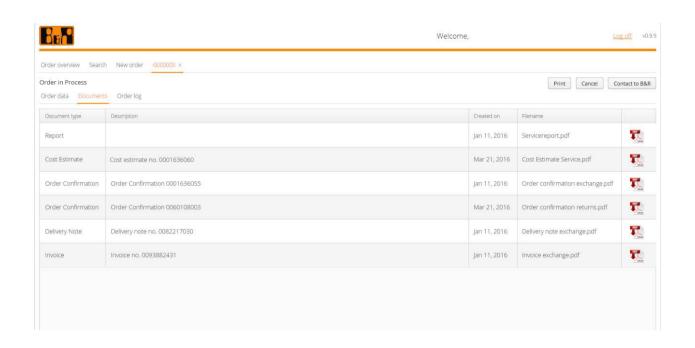

All documents – as long as they are available for the order – in PDF format

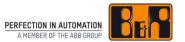

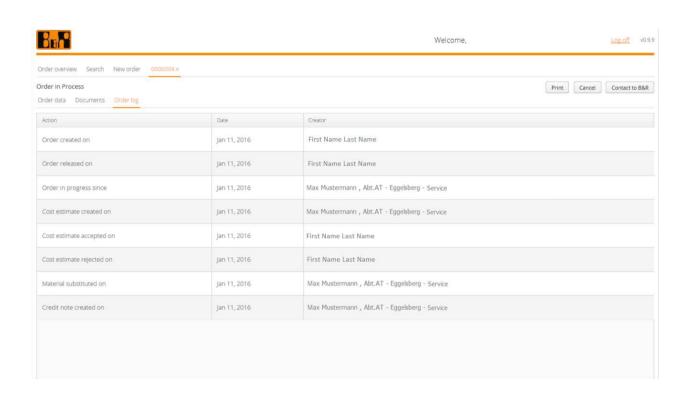

All steps of the order

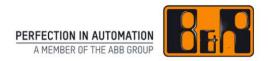

# **New Order**

How to use the B&R Material Return Portal

# **New Order**

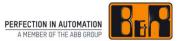

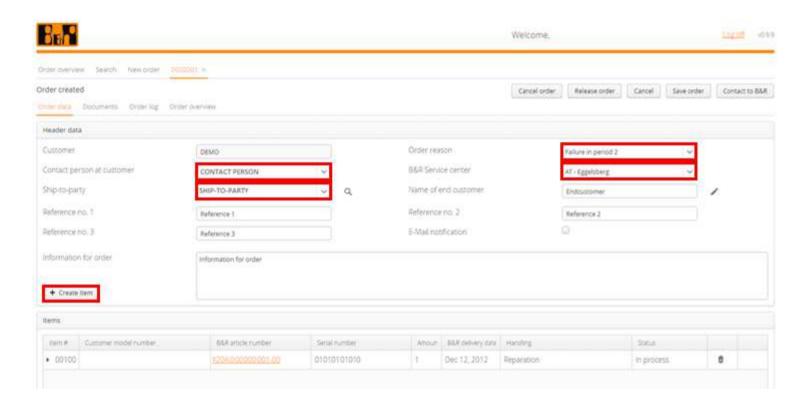

- Tab "New Order"
- Difference
  - Obligatory fields (highlighted in red)
  - Optional fields

## Add item - Part 1

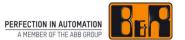

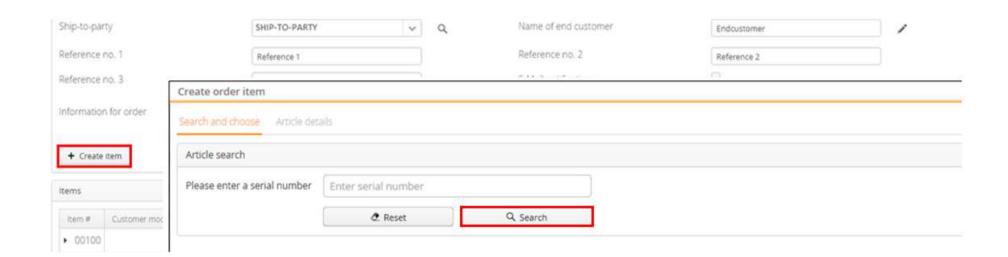

- Button "Create item"
- Enter serial number
- Search

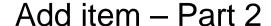

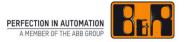

# Particularity: structured articles

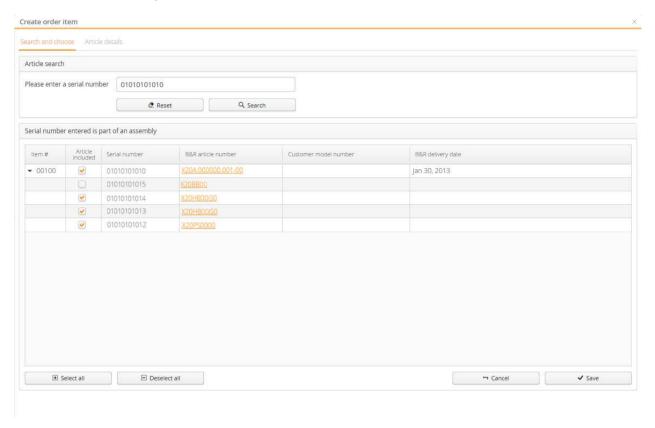

- Overview of the components included
- Select the components to be sent to B&R
- Press "Save"

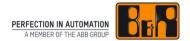

#### Details for serial number:

 Information: details for the chosen type of handling (e.g.: Information about the procedure when choosing a certain type of repair)

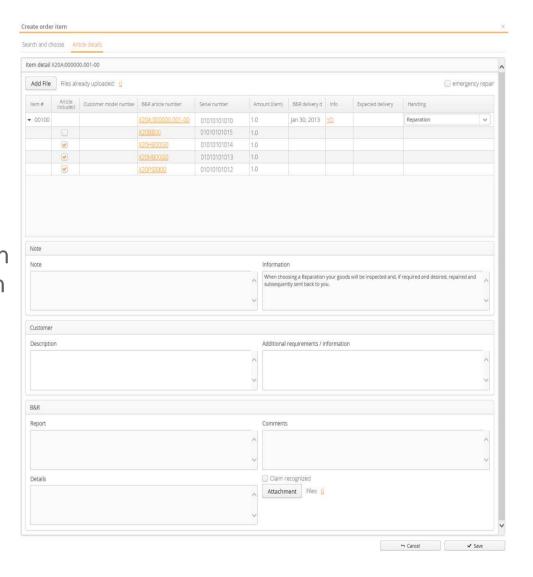

## Add item - Part 4

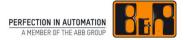

- Available input options:
  - Article included: select articles which are to be returned
  - Handling: choose handling type for material (details see "Information")
  - Description: enter error description
  - Additional requirements / information: you can indicate any special requests you may have regarding the repair of your materials. (in particular when choosing reconditioning)
- Apply entries with the "Save" button

#### Add item - Part 5

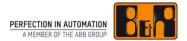

#### Add file to item

- Button "Add file"
- Open file to add it

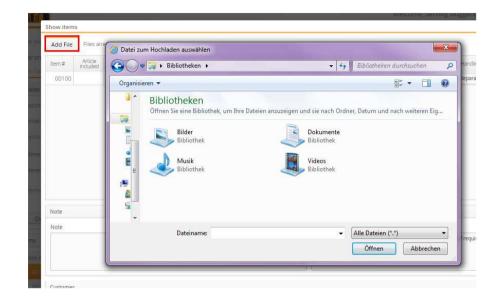

see the attached files

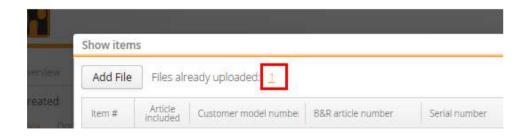

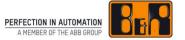

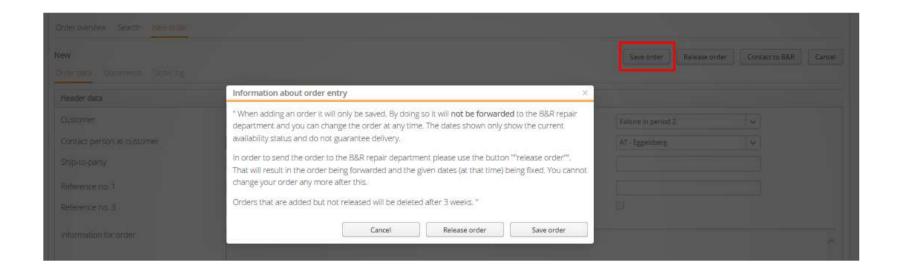

After entering all header and item data → "Save order"

#### Note:

Save order: Order will NOT be forwarded to B&R repair (only saved)

Release order: Order will be forwarded to B&R repair

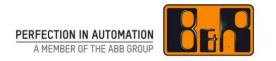

# **Change order**

### Change order

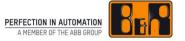

- Click on a material return order in the "Order created" bar
- You can change or delete header and item data in this material return order
- Note: material return orders can only be changed when their status is "Order created". Orders that have been released can no longer be changed
- Click button "Change order" button to apply changes to the material return order
- To undo your changes, click button "Cancel"

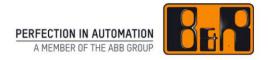

## Release order

#### Release order

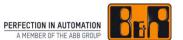

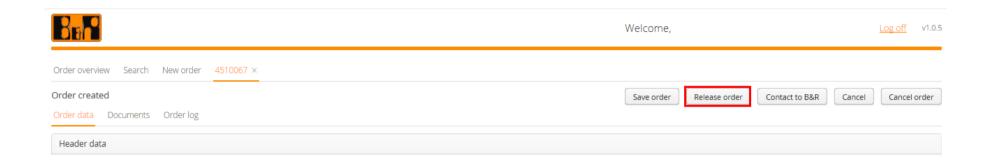

- Button "Release order"
- Order will be bindingly sent on to the B&R repair center
- Check or correct the data entered using Order Summary

## **Order Summary**

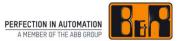

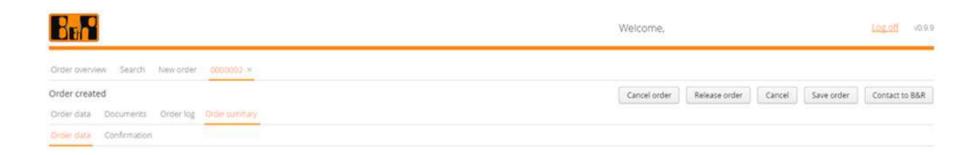

- Check Order data
- Confirm order
- → Check or correct the data entered

#### **Order Summary**

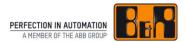

#### Order data

- Delivery options
- Cost estimate
  - Cost estimate will be created
  - Note: only for repairs and modifications, that are not under warranty
- Item details

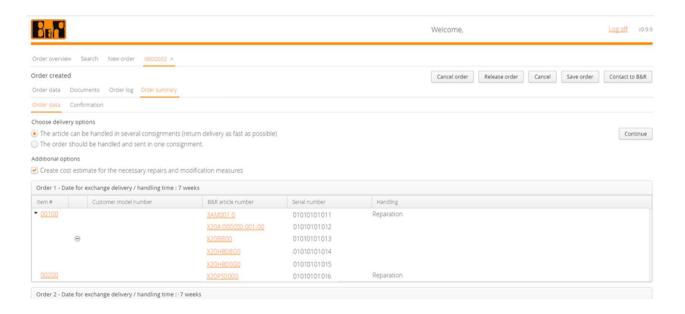

#### Order Summary

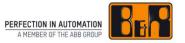

#### Confirmation

- Header data
- Repair terms
- Release binding order
- → Note: Only after clicking the button "Release binding order", will your order be bindingly sent on to the B&R repair center.

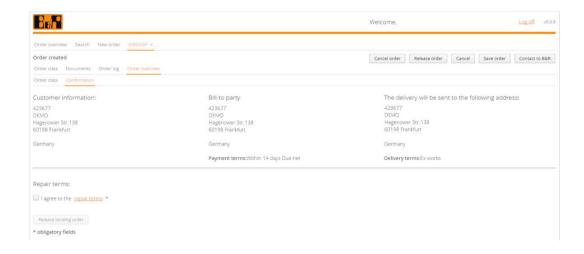

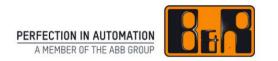

# **Print delivery note**

#### Print delivery note

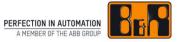

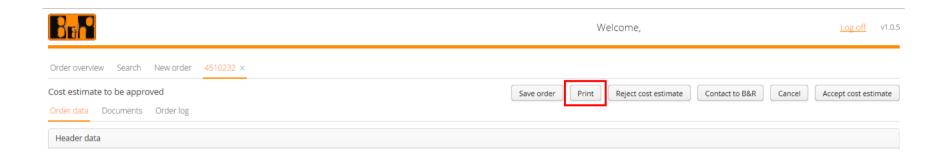

- Button "Print"
- Note: only possibly for orders with status "Order created"
- Document must be sent with the shipment

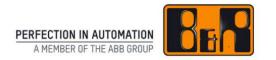

## **Accept cost estimate**

#### Cost estimate to be approved

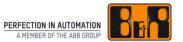

| BER             |                    |                                     |           | Welcome, S      | ServMg Guggenberger! | <u>Log aff</u> v1.0. |
|-----------------|--------------------|-------------------------------------|-----------|-----------------|----------------------|----------------------|
| Order overview  | Search New order   |                                     |           |                 |                      |                      |
| My orders       |                    |                                     |           |                 |                      | : Refresh            |
| Order created   | (12)               |                                     |           |                 |                      |                      |
| Order confirme  | ed (6)             |                                     |           |                 |                      |                      |
| Order in proce  | ss (4)             |                                     |           |                 |                      |                      |
| Cost estimate t | to be approved (1) |                                     |           |                 |                      |                      |
| Order no.       | Created on         | (Scheduled) goods issue date at B&R | Closed on | Reference no. 1 | Reference no. 2      | Reference no. 3      |
| 4510232         | Jul 18, 2016       | 05/04/2017                          |           |                 |                      |                      |
| Material substi | ituted (0)         |                                     |           |                 |                      |                      |
| Order finished  | (1)                |                                     |           |                 |                      |                      |
| Order closed (0 | 0)                 |                                     |           |                 |                      |                      |
| Order canceled  | d (6)              |                                     |           |                 |                      |                      |
| Credit note cre | ated (0)           |                                     |           |                 |                      |                      |
| Material delive | red (0)            |                                     |           |                 |                      |                      |

As soon as the cost estimate has been created by the B&R repair center, the order appears in the order overview "Cost estimate to be approved"

## Display cost estimate

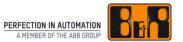

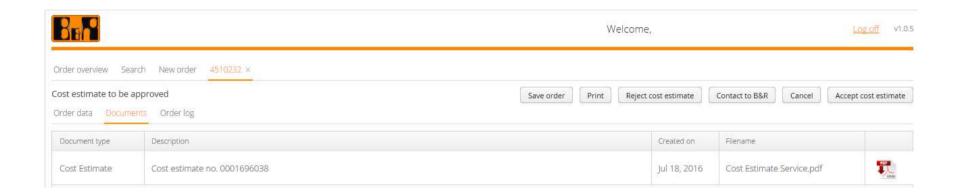

The cost estimate can be found under tab "Documents"

#### Accept cost estimate

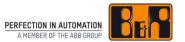

|                                           | Welcome,                                                    | Log off v1.0.5       |
|-------------------------------------------|-------------------------------------------------------------|----------------------|
| Order overview Search New order 4510232 × |                                                             |                      |
| Order data Documents Order log            | Save order Print Reject cost estimate Contact to B&R Cancel | Accept cost estimate |
| Header data                               |                                                             |                      |

- Button "Accept cost estimate"
- Order will be moved to the "Orders in progress" bar
- Order will be processed further by the B&R repair center

#### Reject cost estimate

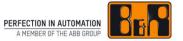

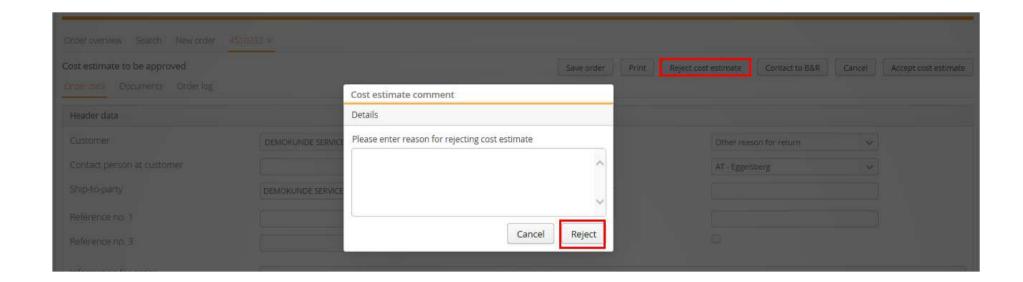

- Button "Reject cost estimate"
- Enter reason for rejecting cost estimate
- Button "Reject"
- Order can be seen in the order overview in the group "Order canceled"
- Order will no longer be processed

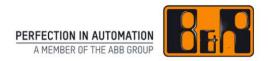

# **Complete order**

#### Complete order

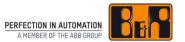

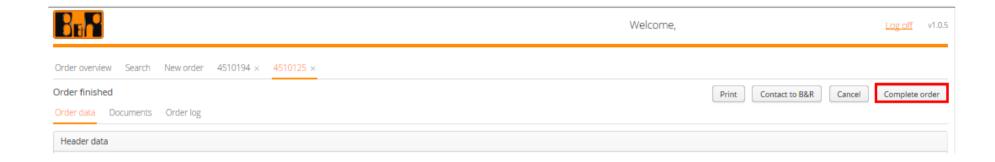

- By clicking on the button "Complete order" you let B&R know that, in your view, the order has been completed
- As a result the order appears under the group "Order closed"

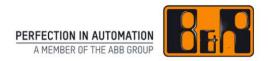

## **Cancel order**

#### Cancel order

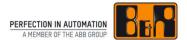

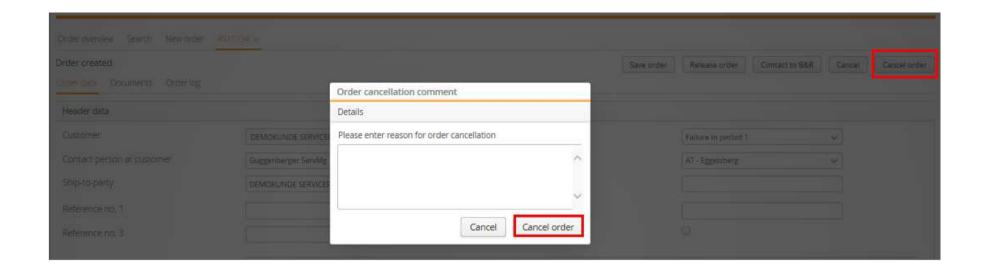

- Button "Cancel order"
- Enter reason for order cancellation
- Button "Cancel order"

**Note:** Only orders which have status "Order created" can be canceled

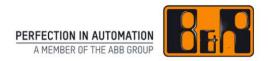

# **Technical Support**

### **Technical Support**

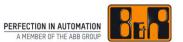

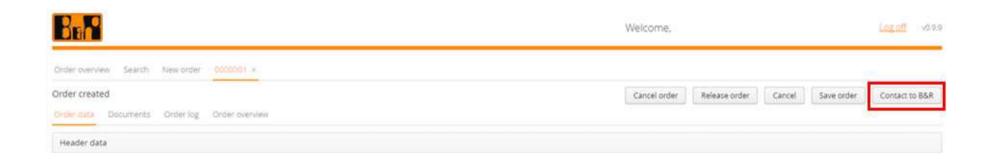

- Button "Contact to B&R": E-Mail account will open
- E-Mail to <a href="mailto:service.portal@br-automation.com">service.portal@br-automation.com</a>

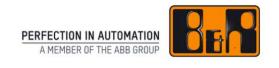

# Log off

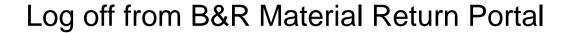

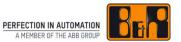

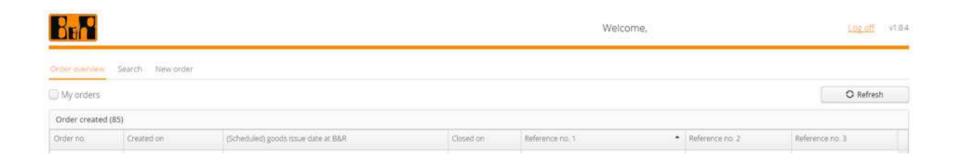

In order to log out properly from the B&R Material Return Portal click the button "Log off"

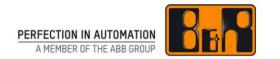

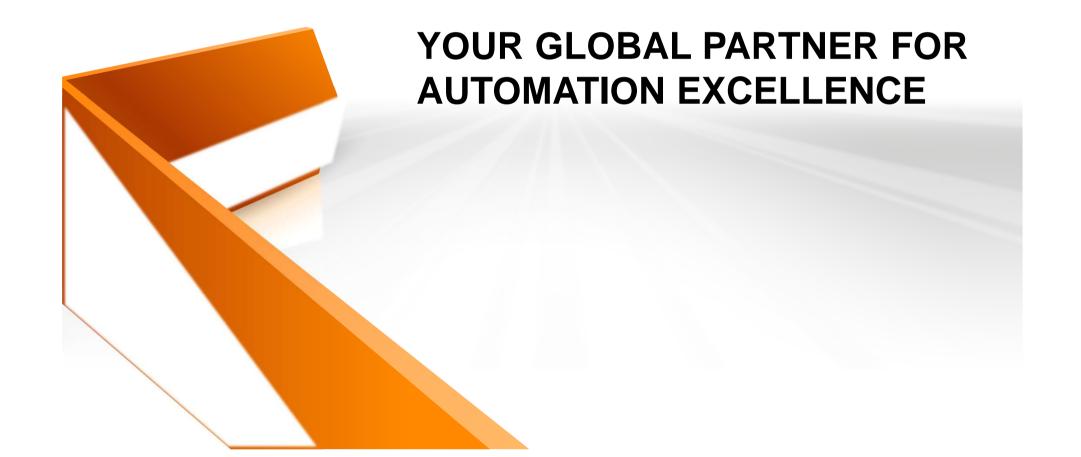